TSH Social Media Setup and Config

Step1. – setup Social media accounts for your company (3 is the limit for the free version for now)

- A. Facebook create personal login and add a company page
- B. LinkedIn Create a company Page
- C. Twitter Create a twitter user

Step 2. For each page upload a brief company overview/description –fill out contact info such as website/ email etc

Step 3. Setup a Blogger account (<u>www.blogger.com</u>) – this will be used for updates

Step 4. Setup a hootsuite account – this is control panel and will allow you to push out the updates from your blog to social media

Step 5. – Establish items that you want to sell in MDS – using the sales tools menu on the crm menu –

Example: Top 10 items in sales top 10 in dollars – this month

**Example: Top Sellers by Customer Class** 

Example: Top Sellers by Units Example: New Items in Stock

Example: Hot Sellers (items with highest sales in the last 2 months) Example: Best Sellers (items with the highest sales in the last 12 months)

Step 6 – Create remotenet Template fo the top 10 items

Step 8 – Export in crystal add logo colors etc as PDF

Publish to your Blog with link to login for custom pricing – setup template and post to your blog

Step 9 – track sales from click thru's on template link/page to identify campaign

Remotenet Notes for setting up your Blog

DJF 5/18/12

Note: Currently we are supporting Google Blogger Accounts – other accounts can be integrated as well

Step 1. – Setup your blog on blogger.co m – choose a name and make note:

In my example I called it beadsmithbeta

And my url or website will be Beadsmithbeta.blogspot.com

## Choose a template

And you are ready to post.

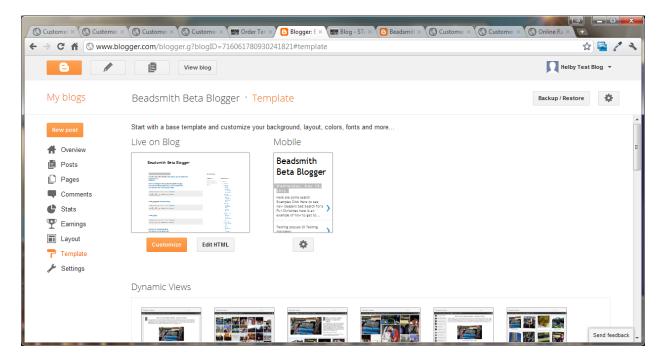

Optional – if you don't like the headers at the top of the blog – you can remove them

By going to template → customize → advanced → Add Css

And adding the following: (THIS IS OPTIONAL)

navbar { display: none; }

#navbar-iframe { display: none !important; }

.global-nav { display: none !important; }

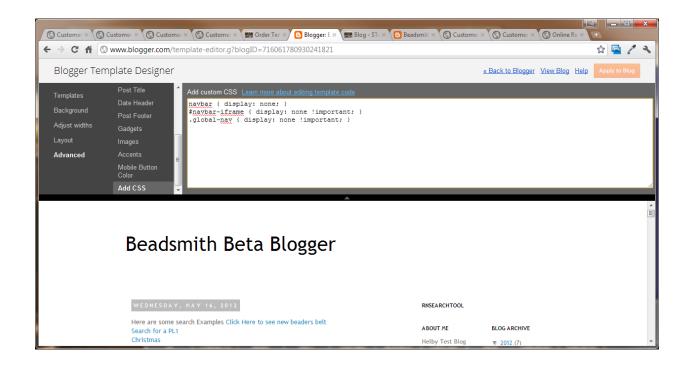

Step 2. – Add the Remotenet Link Code to the Blogger Site as a Widget

Choose Layout → add a gadget

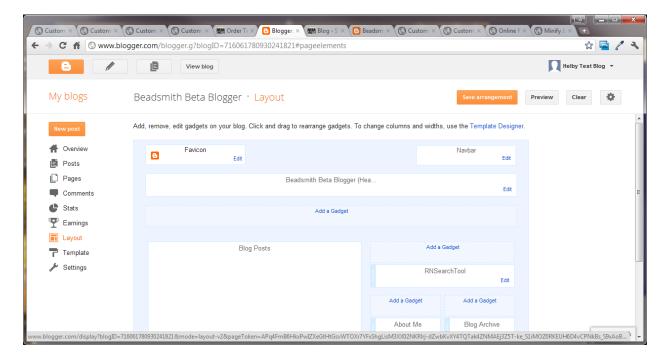

Choose html/javascript:

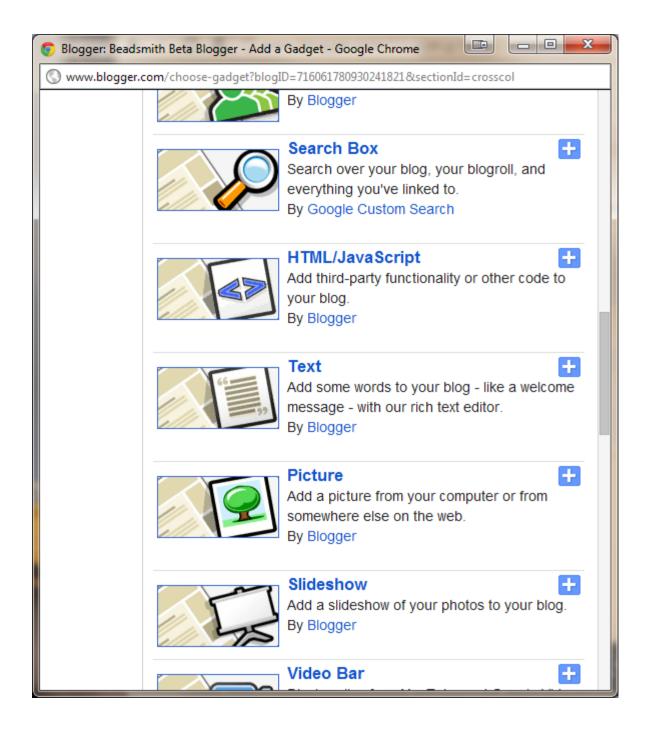

Enter a Name - RNSearchTool

Cut and paste the content

<script src="http://hosting.tshinc.com/all\_scripts/tsh\_blog.js" type="text/javascript"></script>

Note: this is hosted at tsh – if you want/need to host it locally you can download and change the links

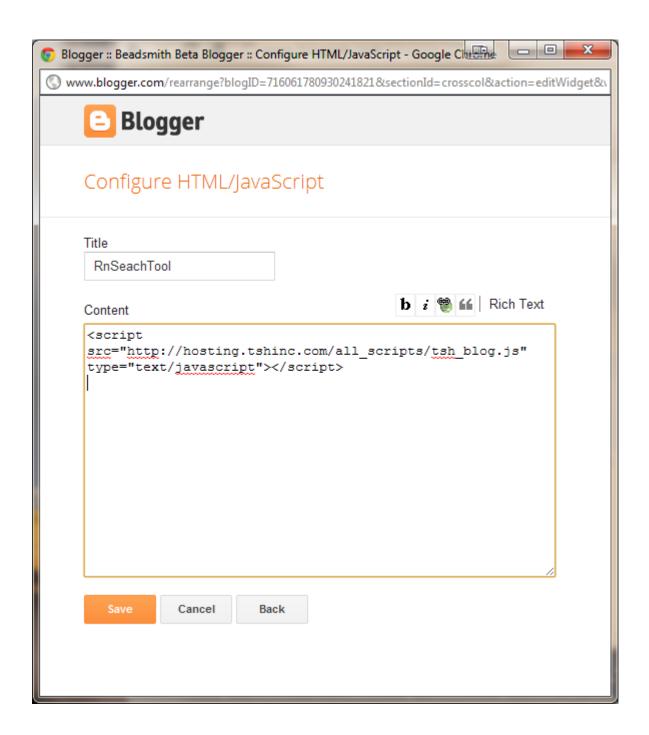

Verify your widget shows on the layout...

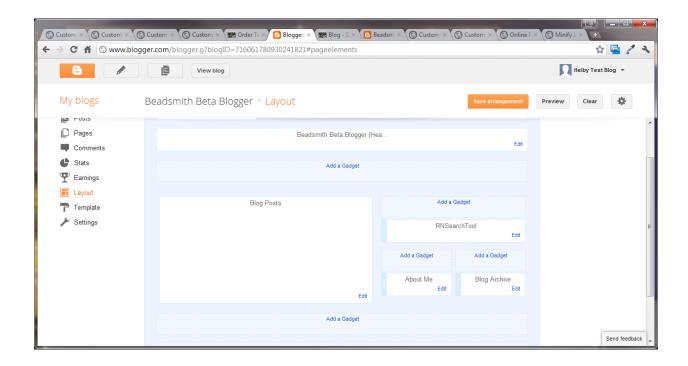

Save your changes .

## Step3. Adding links to remotenet:

Note these links will only work when logged into the site on the blog page

Add a new post choose HTML to enter the code directly..

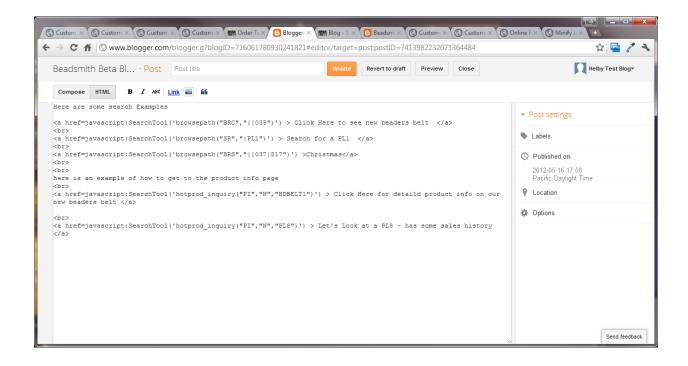

You can enter your own text/links etc -

To add a link back to remotenet

Here are some examples

Here are some search Examples

The links should always have

javascript:SearchTool('[CODE FROM RN]')

## AS THE FORMAL

Note the use of 'and " – this can be a little confusing – but each link is encapsulated.

'browsepath("BRC","||035")' – is a function in RN that does a search, each code and piece allows for a different product search.

Here are some of the codes: "SR" is a normal search, BRC, BRS, BRSC are browsing to a specific product type, class or category

The codes are either a product number, or a class, category etc

<a href=javascript:SearchTool('browsepath("BRC","||035")') > Click Here to see new arrivals</a>

| <br><br><                                                                                                    |
|----------------------------------------------------------------------------------------------------|
| <a href="javascript:SearchTool('browsepath(&quot;SR&quot;,&quot; PL1&quot;)')"> Search for a PL1 </a>                                                                                         |
| <br><br><br><br>                                                                                                    |
| <a href="javascript:SearchTool('browsepath(&quot;BRS&quot;,&quot;  037 817&quot;)')"> Christmas </a>                                                                                          |
| <br><br><br><br>                                                                                                    |
| <br><br><br><br>                                                                                                    |
| here is an example of how to get to the product info page                                                                                                    |
| <br><br><br><br>                                                                                                    |
| $\label{lem:cond_inquiry} $$ \sim \operatorname{href=javascript:SearchTool('hotprod_inquiry("PI","N","BDBELT1")')} > Click\ Here\ for\ detaild\ product\ info\ on\ our\ new\ beaders\ belt  $ |
| <br><br><br>                                                                                                    |
| <a href="javascript:SearchTool('hotprod_inquiry(&quot;PI&quot;,&quot;N&quot;,&quot;PL8&quot;)')"> Let's Look at a PL8 - has some sales history </a>                                           |
| Step 4 – updating your RN Template with your Blog Name/Site                                                                                                    |
| DOWNLOAD THE TEMPLATE FOR THE BLG (blog page)                                                                                                    |

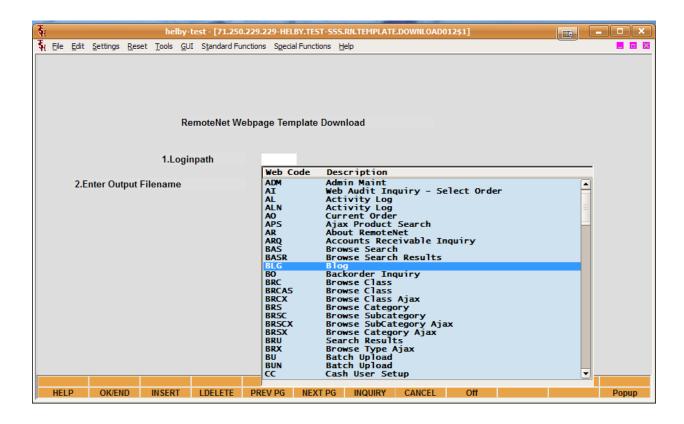

Open up your template and locate the body section

```
PSPad - [C:\Users\David\AppData\Local\Temp\WinMDS\df-helby-blg.txt *]
📝 File Projects Edit Search View Format Tools Scripts HTML Settings Window Help
                                                                                                     _ 8 ×
1.. df-helby-blg.txt
0 10 20 30 40 50 60 70 80 90 100 110
  239
           240
* * *
           241 <!-- ENDTOP -->
if 🔴 | %
           242 <!-- TOP | PSWD.TEMPLATE | Rn_Nullo.html | -->
New project
           244
           245 <!-- ENDTOP -->
           246 <!-- TOP | MENUBAR.LOGINPATH | Rn_Nullo.html | -->
           247
           248
           249 <!-- ENDTOP -->
           250 <!-- TOP | BODY.TEMPLATE1 | Rn_blog012.html | -->
           251
           252 <div id="ARQBodyheadings">
           253 <form name=template action="login[SUFFIX]" method=post>
           254 <input type=hidden name=Aprod_string value="[APROD_STRING]">
           255 <input type=hidden name=prod_string value="[PROD_STRING]">
             251:1 (586) [16156]
                                                       UNIX Code page: ANSI (Windows)
```

Add an Iframe to the body of the document -

An Iframe is a page within a page in html..

Note the url or SRC is the blog url you created in step 1

Height and width – are dependent your site design..

<iframe width=700 height=800 src="http://beadsmithbeta.blogspot.com/">

</iframe>

Upload your template back into MDS

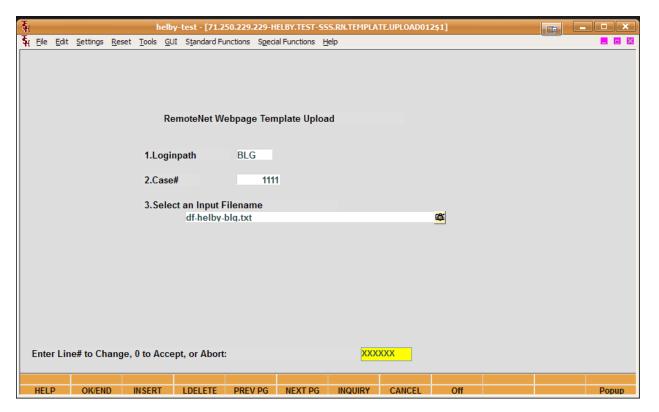

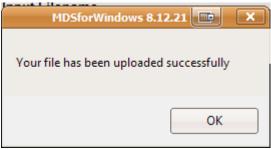

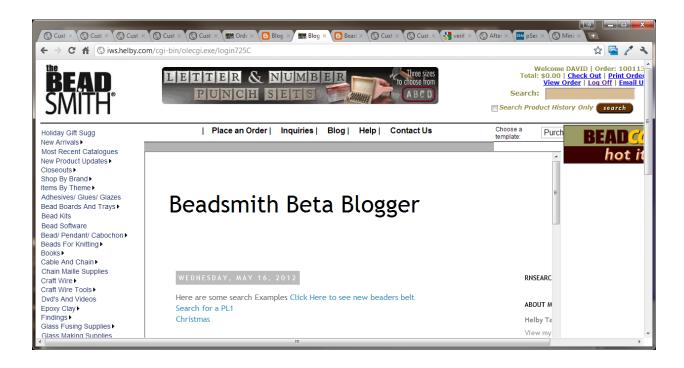

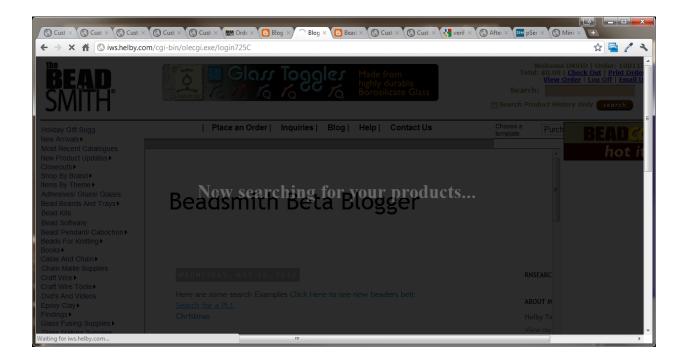

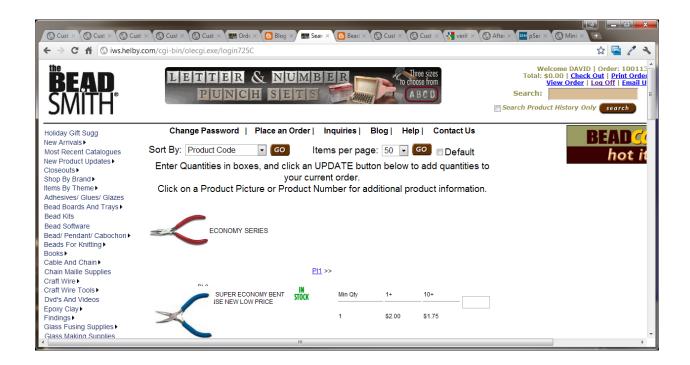